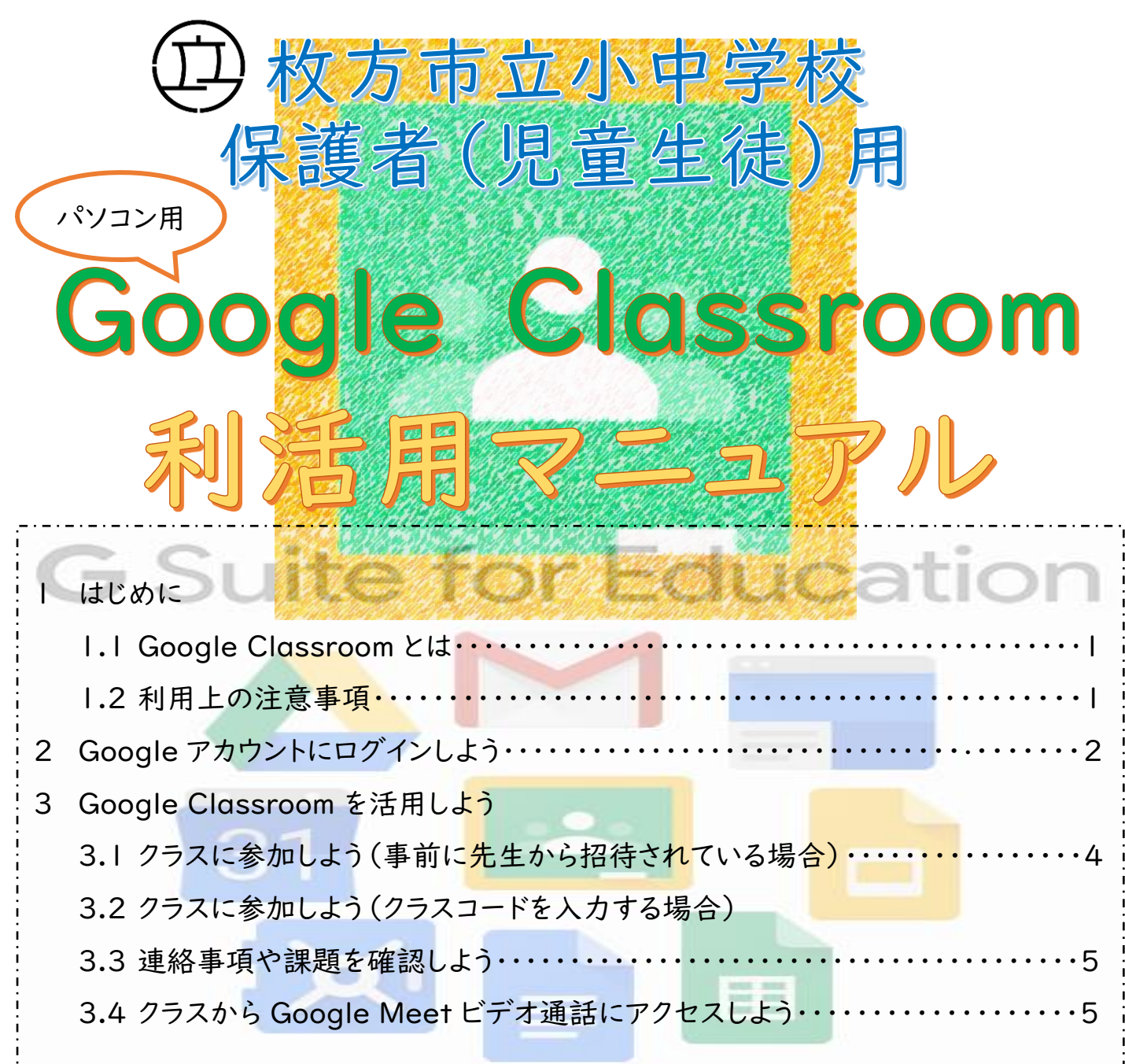

## 1 はじめに

### 1.1 Google Classroom とは

Google Classroom は、Google が学校向けに開発した無料の Web サービスです。 先生がオンライン上にクラスを作成し、そこで連絡をしたり、課題を配付したりするができま す。また、先生と子どもとの間や、子ども同士でファイルや資料等の共有や共同作業を行っ たりすることもできます。

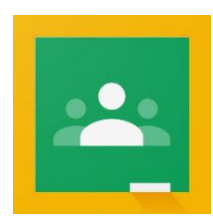

### 1.2 利用上の注意事項

#### ・情報の漏洩に気をつけましょう。

授業等で使用する「Google アカウント」や「パスワード」等は、大切な個人情報です。不特定多数の人 が見ることができる SNS にアップロードしたり、他の人に教えたりしないようにしましょう。

## 2 Google アカウントにログインしよう

Google Classroom を使用するためには、教育委員会から届く「Google アカウント」と「パスワード」が 必要です。また、Google Classroom に参加するためには、次のウェブブラウザ(インターネットを使用する ためのソフト)からログインすることが必要となります。

「Chrome」「Mozilla Firefox」「Microsoft Edge」「Apple Safari」 ※モバイルデバイス(スマートフォン等)から Google Classroom を使用するためには、App Store また は、Google Play Store から専用のアプリケーション「Google Classroom」(無料)をインストールして ください。

### 2.1 ウェブブラウザから Google アカウントにログインする

Google Classroom のアプリケーションを起動するために、まずは、「Google アカウント」と「パスワード」 を入力して、ログインします。教育委員会(学校)からあなた専用の「Google アカウント」と「パスワード」が 渡されていることを確認します。

※「Google アカウント」と「パスワード」は、各学校で管理しています。

①使用しているウェブブラウザをダブルクリックします。

※ここでは、「Google Chrome」を使用しています。

②「Google アカウント」と入力し、検索します。

③「Google アカウント」をクリックします。

1

oogle Chrome

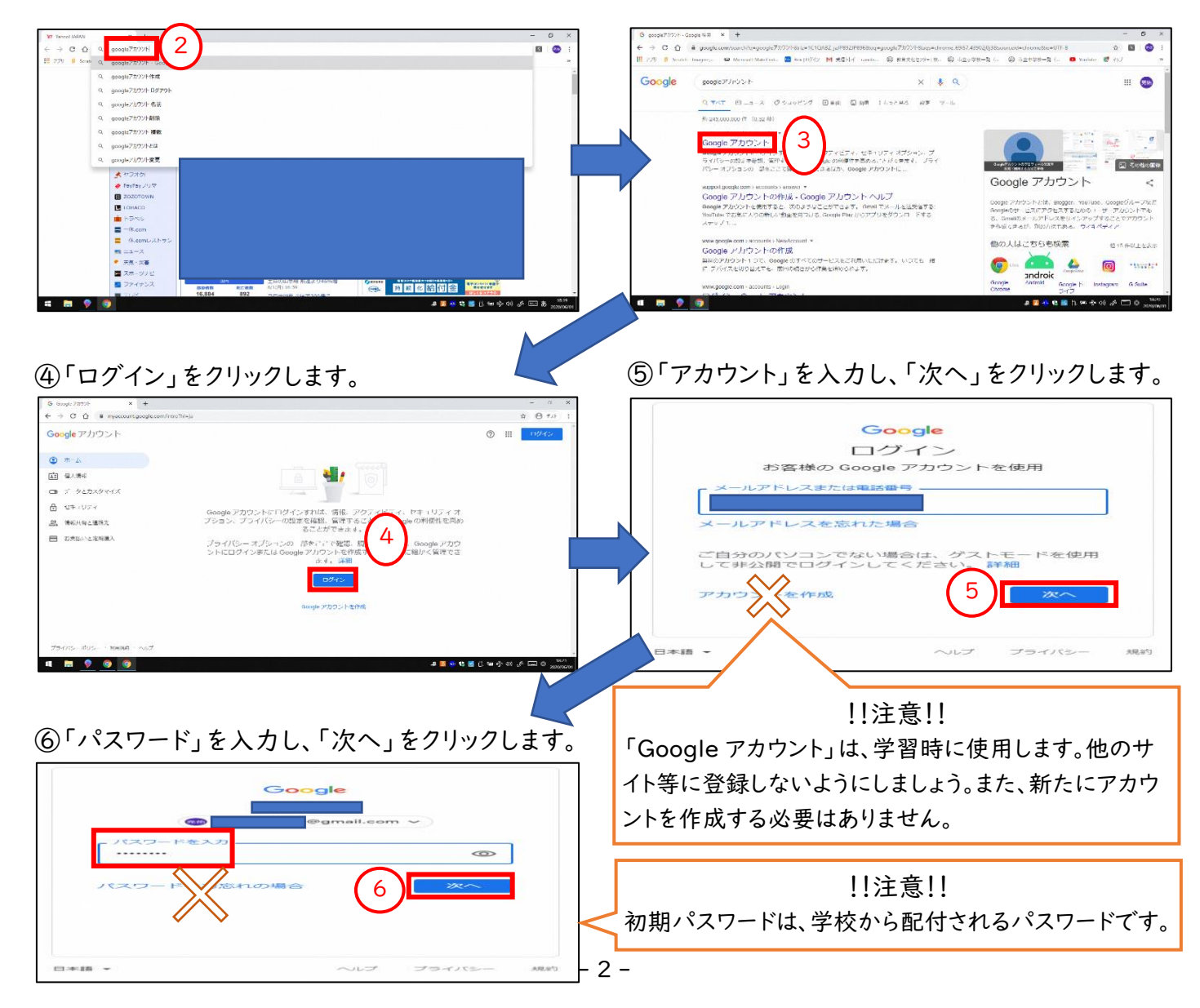

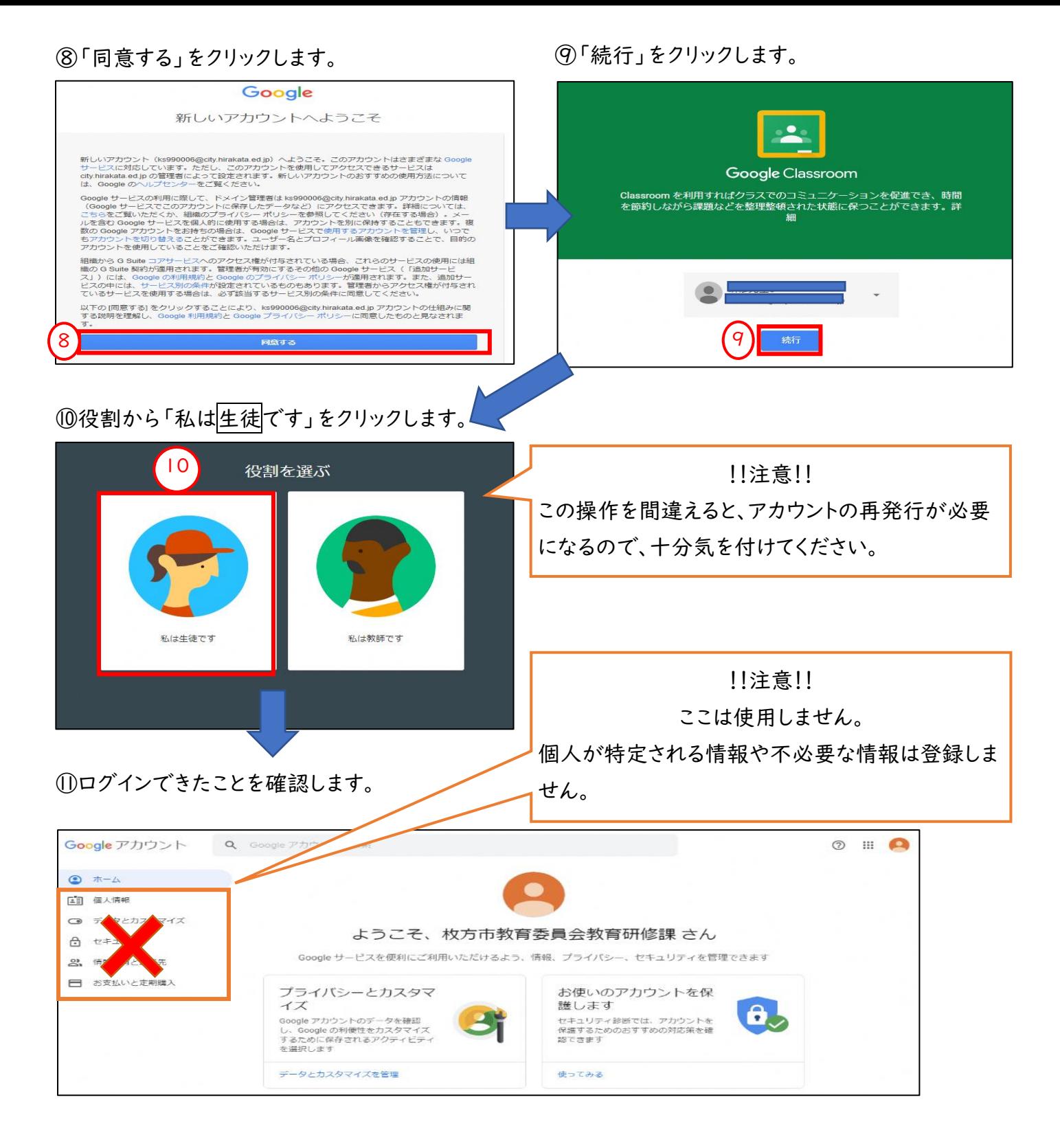

# 3 Google Classroom を活用しよう

### 3.1 クラスに参加しよう(事前に先生から招待されている場合)

ここでは、Google Classroom を開いて、「クラス」に参加する方法について紹介します。

①「 」をクリックします。 ③先生からクラスに招待されている場合は、「参加」 ②「Classroom」をクリックします。 をクリックします。 Google アカウント 1 **Google Classroom**  $\equiv$  $0 *L$ M  $\Delta$ [2] 個人情報 2 Gmail ドライブ 1年1組 **■ データとカスタマイス** ・<br>OO学級  $\vert x \vert$ B  $\overline{\mathbb{B}}$ ようこそ、枚方市教育委員会教育研修課 さん 合 セキュリティ スプレッ Google サービスを使利にご利用いただけるよう、情報、プライバシー、セキュリティ? 92. 情報共有と連絡先 ħ  $\circledcirc$  $31$ ■ お支払いと定期購入 プライバシーとカスタマ お使いのアカウントを保  $754F$ カレンダー  $\neq$ イズ 講します  $\bullet$  $\infty$  $\boldsymbol{\Theta}$ Google アカウントのデータを確認<br>し、Google の利便性をカスタマイフ セキュリティ診断では、アカウントを<br>保護するためのおすすめの対応策を確<br>認できます Currents 連接先 3 し、Google の利便任をカスタマイス<br>するために保存されるアクティビティ<br>を選択します 舌至注目 参加 データとカスタマイズを管理 使ってみる •• アドバイス  $\begin{pmatrix} 0 & 0 \\ 0 & 0 \end{pmatrix}$ ④招待されたクラスに入ることができます。 ストリーム 授業 児童生徒のみなさんは、先生が作成したクラスに所属  $V^{\infty}$ . 10. します。先生からの連絡や課題のやり取り等は、各クラ 1年1組 ・・ニ<br>OO学級<br>Meetのリンク ス内で行われることも増えてきますので、お家に帰っ  $\epsilon$ たら先生からの連絡をチェックする習慣を身につけま しょう。 期限開近  $\circledcirc$ クラスで共有 ※全ての連絡を Google Classroom 内のみで行う 期限: 木曜日<br>8:30 - 今朝の体調管理は? わけではありません。 ● 教育研修課 さんが新しい課題を投稿しました:今朝の体調管理は?<br>0.56 (最終編集: 0.58) すべて実示 l.

3.2 クラスに参加しよう(クラスコードを入力する場合) ①「 」をクリックします。 ③ 「+」をクリックします。 ② 「Classroom」をクリックします。 ④ 先生から教えてもらったクラスコードを入力して、 「参加」をクリックします。 Google アカウント <br />
Q <br />
Google アカウントの検索 1 3  $\bullet$   $\pi$ -A A M  $\triangle$ クラスに参加 [1] 個人情報 2 Gmail  $K = 47$ □ データとカスタマイズ  $\overline{\mathbf{u}}$  $\vert z \vert$ B 教師にクラスコードを教えてもらい、こ ようこそ、枚方市教育委員会教育研修課さん ☆ セキュリティ  $27L$  $\overline{\phantom{a}}$ こに入力してください。 Google サービスを使利にご利用いただけるよう、情報、プライバシー、セキュリティを 2 情報共有と連絡先 ħ  $\circledcirc$ **Ral** ■ お支払いと定期購入 プライバシーとカスタマ お使いのアカウントを保 スライド カレンダー  $\mp$ ewk クラスコード イズ 護します イズ<br>Google アカウントのデータを確認<br>し、Google の利便性をカスタマイズ<br>するために保存されるアクティビティ<br>を選択します  $m$  $\bullet$ Lag D D - ノ<br>セキュリティ診断でに<br>保護するためのおす!<br>認できます  $\boldsymbol{\omega}$  $\boldsymbol{\Theta}$ Currents 運搭先 4参加 キャンセル データとカスタマイズを管理 使ってみる

## 3.3 連絡事項や課題を確認しよう

先生からの連絡や課題は、すべて「ストリーム画面」に表示されます。

① 先生から投稿された連絡や課題をクリックします。

※ここでは、「今朝の体調は?」を児童生徒が記入して、先生に提出する課題を例にしています。

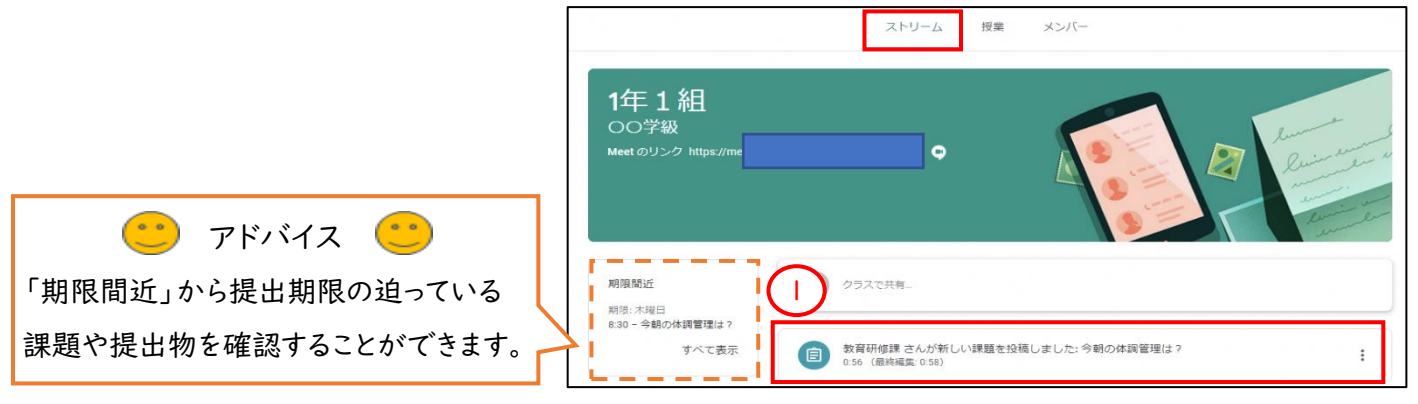

#### ② 課題の内容を確認します。

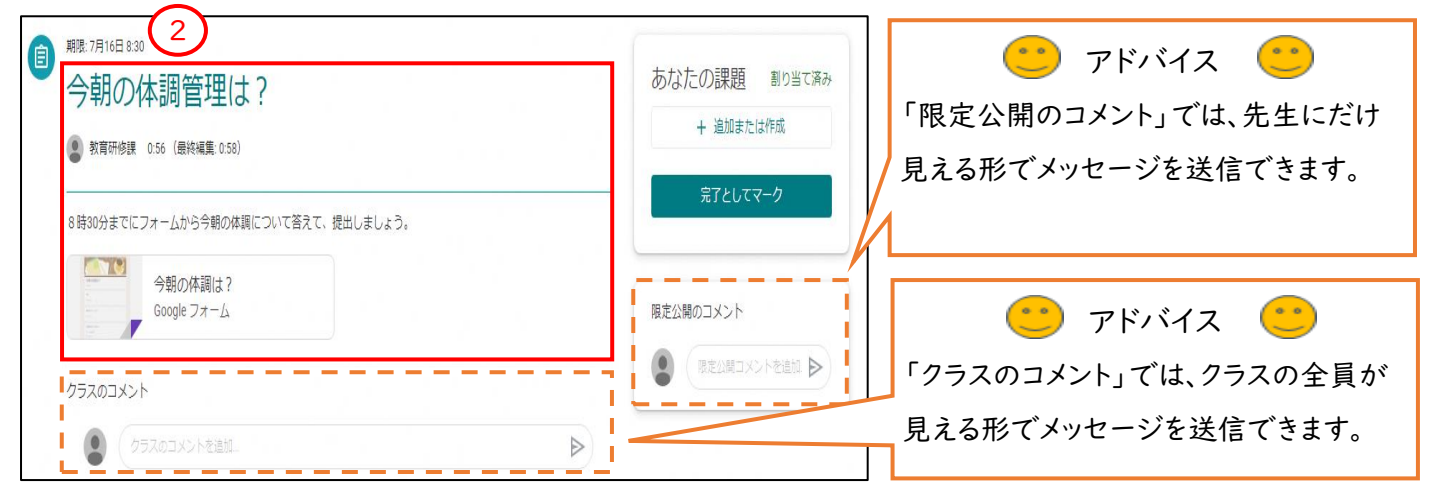

### 3.4 クラスから Google Meet(ビデオ通話)にアクセスしよう

クラスごとに、固定の Google Meet の URL(ビデオ通話に参加するために必要な鍵)が自動で作成され ます。それをクリックするだけで、簡単にビデオ通話に参加することができます。

① 「Meet のリンク」をクリックします。 ②「会議に参加」をクリックします。

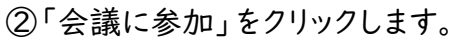

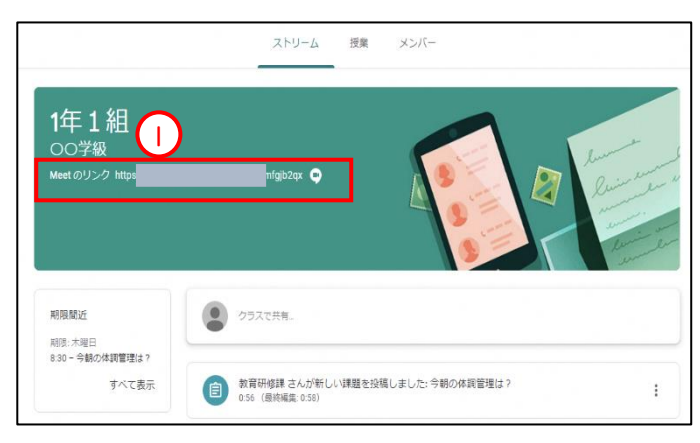

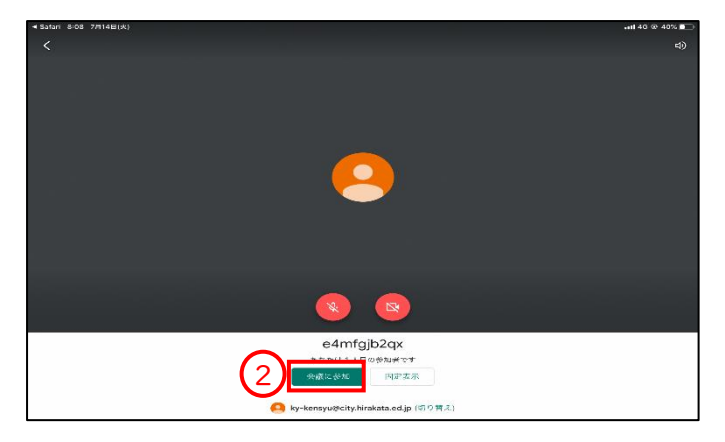